## Πως ζωγραφίζω ένα χριστουγεννιάτικο δέντρο

Ανοίγω το πρόγραμμα ζωγραφικής (Έναρξη -> Βοηθήματα ->Ζωγραφική)

1. Διαλέγω το πινέλο και κάνω το παρακάτω σχήμα. Ξέρω, η πρώτη φορά είναι δύσκολη, προσπαθήστε όμως. Θα σας βοηθήσουν και οι οδηγίες για την ζωγραφική που σας έχω δώσει. ΘΥΜΗΘΕΙΤΕ ΤΗΝ ΑΝΑΙΡΕΣΗ

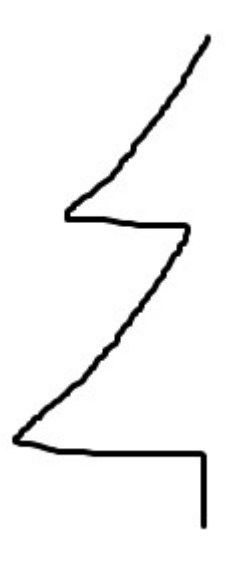

2. Κάνω κλικ στο κουμπί Επιλογή (α), πάω το ποντίκι επάνω αριστερά και το σέρνω. Θέλω να κλείσω τη ζωγραφιά μου μέσα στο ορθογώνιο, όπως βλέπετε στην παρακάτω εικόνα

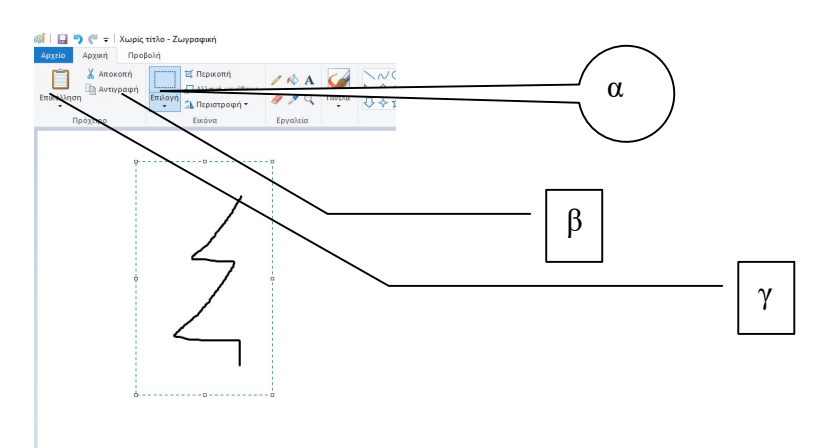

3. Αντιγραφή (β) 4. Επικόλληση (γ) Θα εμφανιστεί η παρακάτω εικόνα ΠΡΟΣΟΧΗ, ΔΕΝ ΠΕΙΡΑΖΩ ΤΙΠΟΤΑ

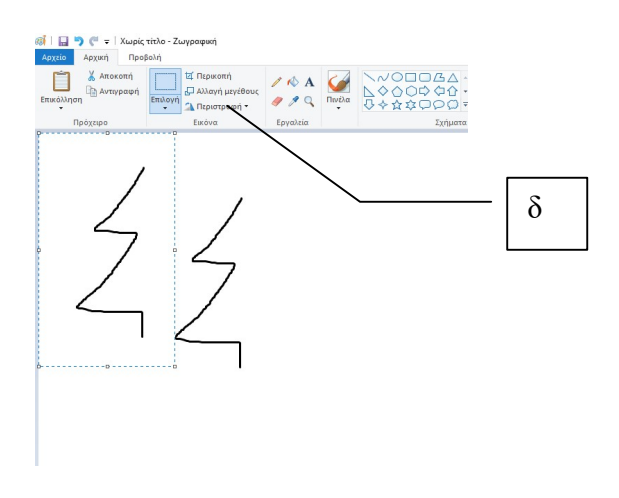

5. Έτσι όπως είναι επιλεγμένη η μια πλευρά του έλατου, κάνω κλικ στην επιλογή (δ) Περιστροφή και διαλέγω οριζόντια αναστροφή. Στην επόμενη εικόνα βλέπετε το αποτέλεσμα

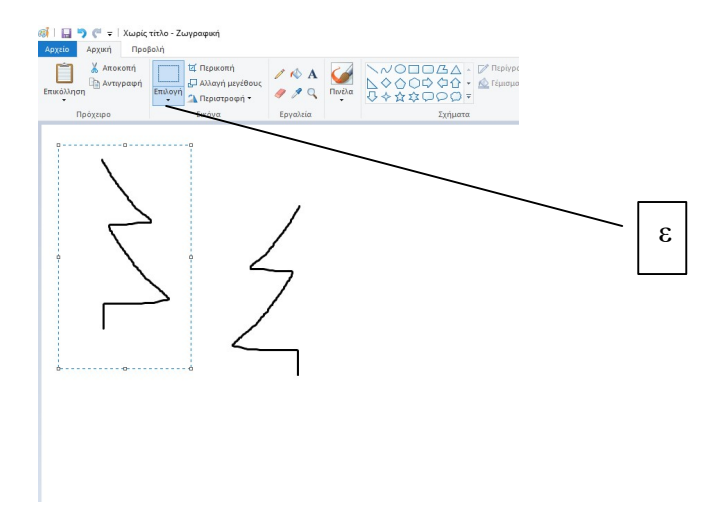

6.Όπως είναι επιλεγμένο, κάνω κλικ στο βελάκι της επιλογής (ε) και πατώ διαφανής επιλογή

7.Πάω το ποντίκι πάνω στην επιλεγμένη εικόνα, αλλάζει μορφή (γίνεται σταυρός) και το σέρνω δίπλα στην άλλη πλευρά για να δημιουργήσω το έλατο.

## Εδώ βλέπετε το δικό μου έλατο

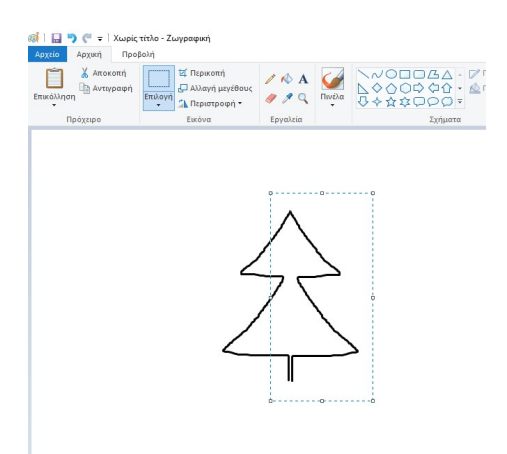

Θα κλείσω την γραμμούλα κ θα το γεμίσω (κουβάς) με πράσινο χρώμα. Μπορείτε με το σχήμα έλλειψη να βάλετε χριστουγεννιάτικες μπάλες.

Η' μπορείτε να δημιουργήσετε ένα δάσος….

- 1. Επιλέξετε το όλο το έλατο (όπως σας περιγράφω παραπάνω, στο 2)
- 2. Αντιγραφή (β)
- 3. Επικόλληση (γ)
- 4. Μεταφέρετε το επιλεγμένο έλατο, όπου θέλετε.
- 5. Επαναλάβετε τα βήματα 3 και 4.

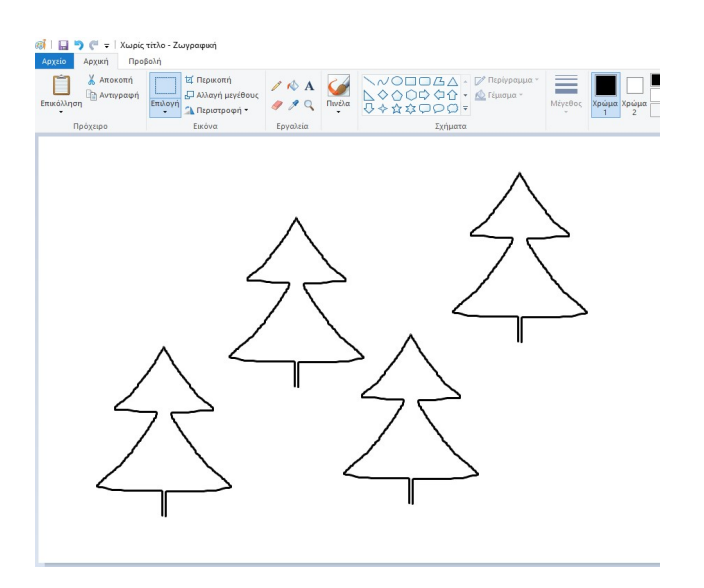